# **بسمالله الرحمن الرحیم**

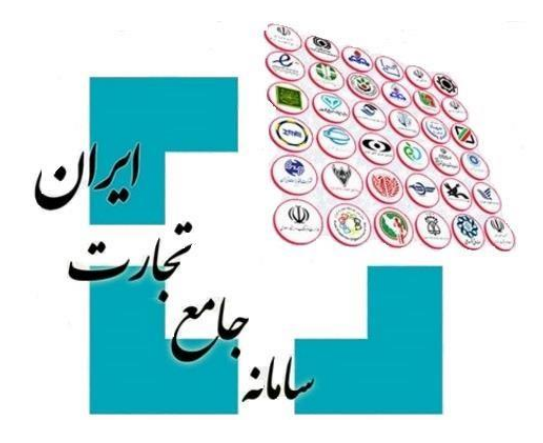

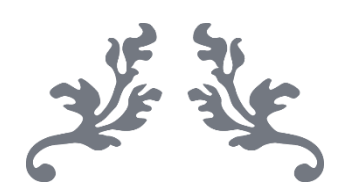

## **سامانه جامع تجارت**

# **راهنمای درخواست بیمهنامه باربری**

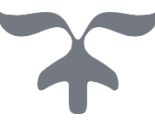

### **اسفند** – **1401 پشتیبانی سامانه جامع تجارت**

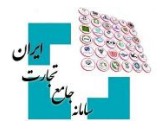

#### فهرست مطالب

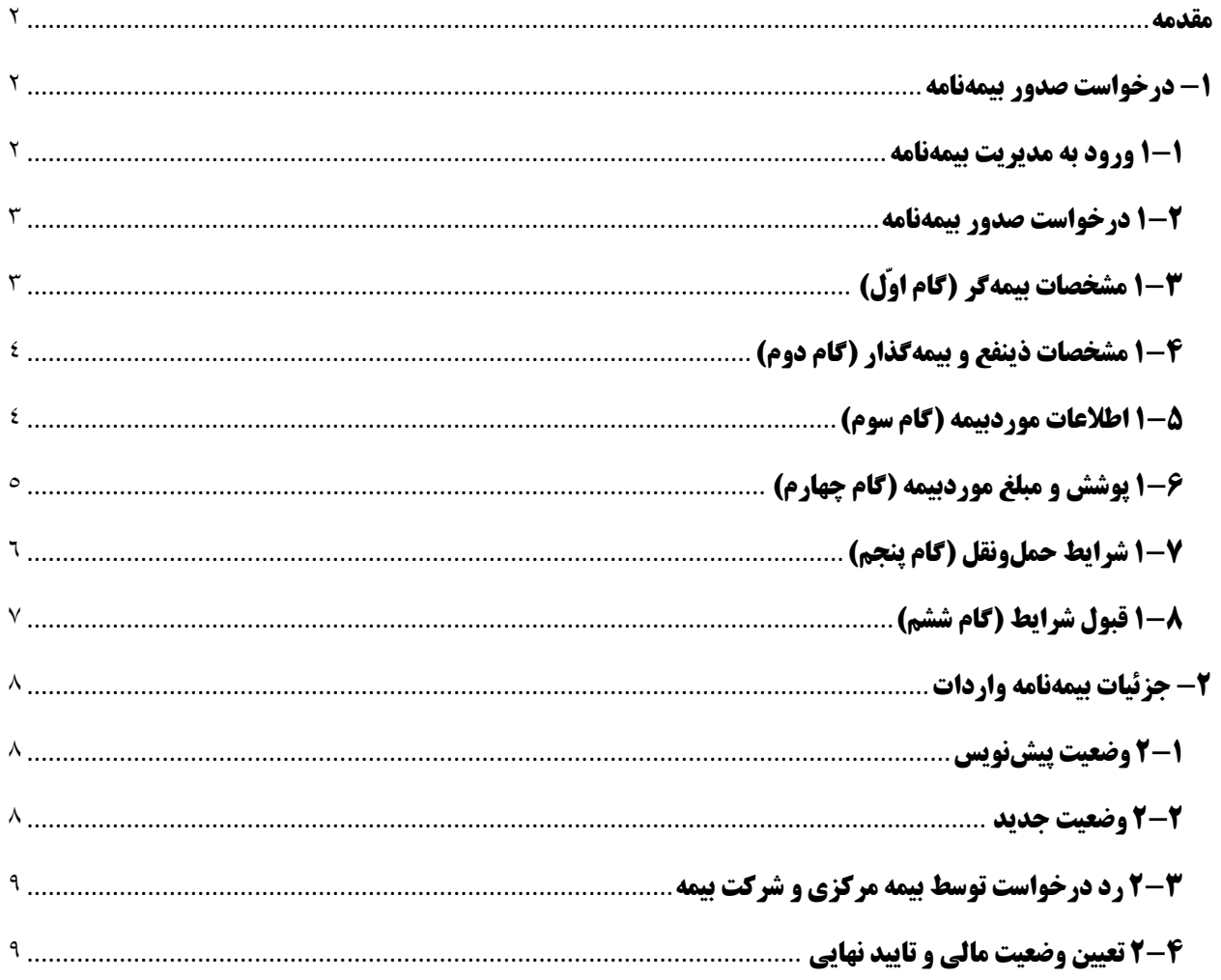

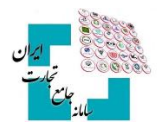

#### <span id="page-2-0"></span>**مقدمه**

در فرایند واردات رسمی کاال، بعد از نهایی شدن ثبت سفارش و پیش از حرکت محموله بهسوی کشور، بازرگان نسبت به درخواست و اخذ بیمهنامه باربری اقدام نماید. درگذشته بازرگانها با مراجعه حضوری به شرکتهای بیمه، درخواست بیمهنامه خود را ارائه میکردند و شرکت بیمه به نمایندگی از بازرگان درخواست بیمهنامه را در سامانه جامع بیمه ثبت مینمود. در نسخه جدید سامانه جامع تجارت با توجه به بند الف ماده 6 قانون مبارزه با قاچاق کاال و ارز و آییننامه آن و بهمنظور کاهش مراجعه حضوری متقاضیان، امکان درخواست بیمهنامه باربری توسط خود بازرگان نیز فراهمشده است. بدین ترتیب بازرگان با مراجعه به بخش »مدیریت بیمهنامه« در سامانه جامع تجارت، میتواند نسبت به ایجاد درخواست صدور و الحاقیه بیمهنامه باربری و ارسال آن به بیمه مرکزی اقدام نماید. همچنین این امکان وجود دارد که ضمن مشاهده آخرین وضعیت هریک از درخواستها، فرآیندهایی مانند درخواست صدور، الحاقیه و ویرایش درخواست صورت گیرد. در این مستند به تشریح گامبهگام ایجاد و پیگیری درخواست صدور و الحاقیه بیمهنامه باربری در سامانه جامع تجارت خواهیم پرداخت.

#### <span id="page-2-1"></span>**-1 درخواست صدور بیمهنامه**

در این بخش، به مراحلی که منجر به ثبت، ارسال و پیگیری درخواست بیمهنامه باربری میگردد، پرداخته خواهد شد.

#### <span id="page-2-2"></span>**1-1 ورود به مدیریت بیمهنامه**

پس از ورود بهحساب کاربری در سامانه جامع تجارت با انتخاب نقش بازرگان (حقیقی، حقوقی) یا نمایندگی بازرگان، در منوی سمت راست، عملیات بیمهنامه، مدیریت بیمهنامه واردات را انتخاب نمایید )تصویر 1(.

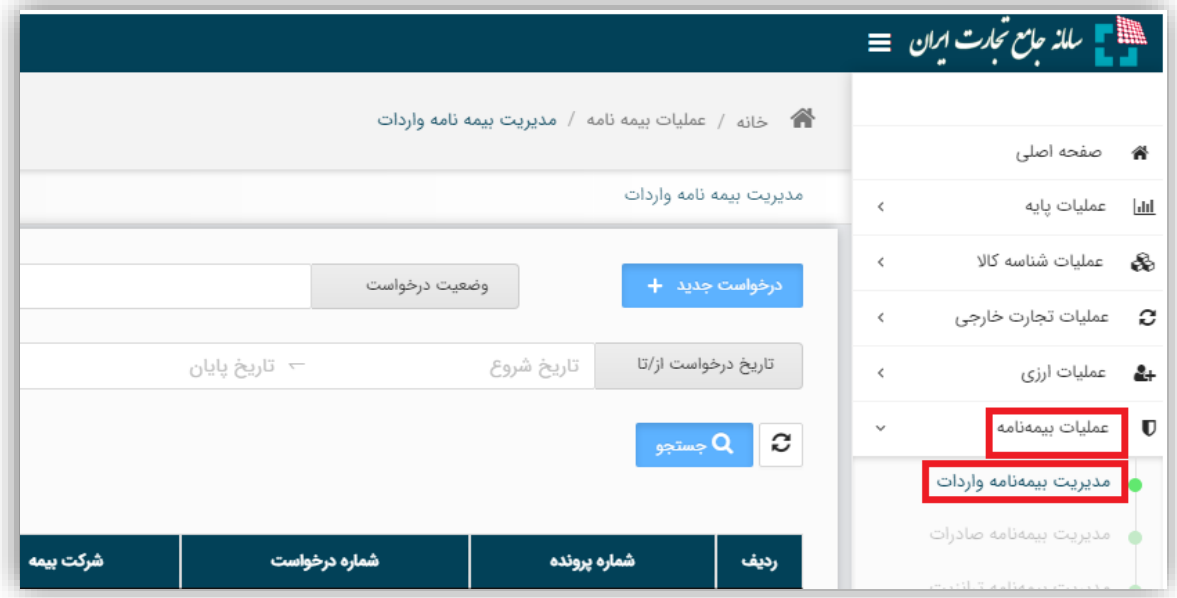

تصویر 1

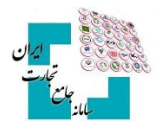

#### <span id="page-3-0"></span>**1-2 درخواست صدور بیمهنامه**

در این صفحه فهرستی از درخواستهای قبلی قابل مشاهده و پیگیری است. بهمنظور ثبت درخواست جدید، دکمه درخواست جدید را فشرده و شماره پرونده ثبت سفارش مدنظر که میخواهید برای آن درخواست بیمه ثبت کنید، انتخاب کرده و سپس دکمه انتخاب را کلیک نمایید. تنها پروندههایی قابلیت ثبت درخواست بیمه داشته که دارای کد 8 رقمی ثبت سفارش بوده یا از وضعیت استعالم شده گذر کرده باشند )تصویر 2(.

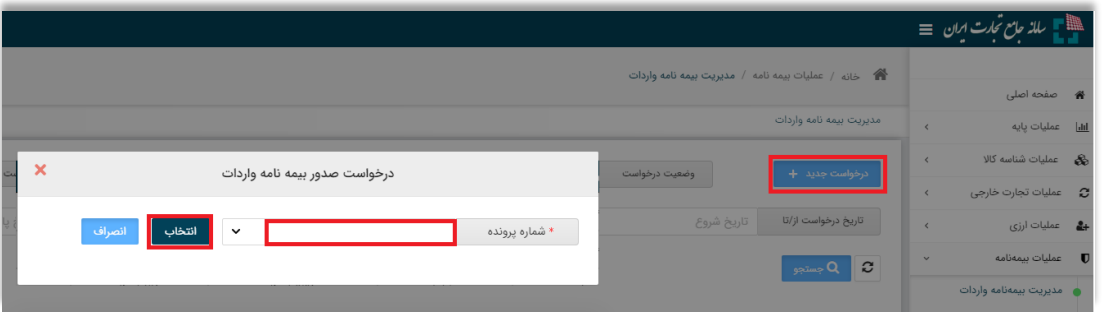

تصویر 2

### <span id="page-3-1"></span>**1-3 مشخصات بیمهگر )گام اوّل(**

در مرحله اول، اطلاعات شرکت بیمه، واحد صدور و واحد معرف (در صورت دارا بودن) را انتخاب نموده و با انتخاب گزینه »بعدی« وارد مرحله بعد شوید. مکانیزم ورود اطالعات در بخشهای واحد صدور و واحد معرف بدین ترتیب است که ابتدا نوع واحد را از میان مقادیر مشخص شده )شعبه، نماینده، کارگزار( تعیین نمایید. سپس در صورت دارا بودن کد واحد، کد مربوطه را در فیلد کد شعبه/کد نماینده/کد شعبه معرف/کد نماینده معرف/کد کارگزار معرف وارد کرده و دکمه جستجو را کلیک نمایید، در غیر این صورت دکمه جستجو را کلیک نموده و از میان واحدهای نمایش داده شده، انتخاب نمایید. پس از تکمیل اطالعات هر مرحله، الزم است دکمه بعدی انتخاب شود تا به مرحله بعد هدایت شوید )تصویر 3(.

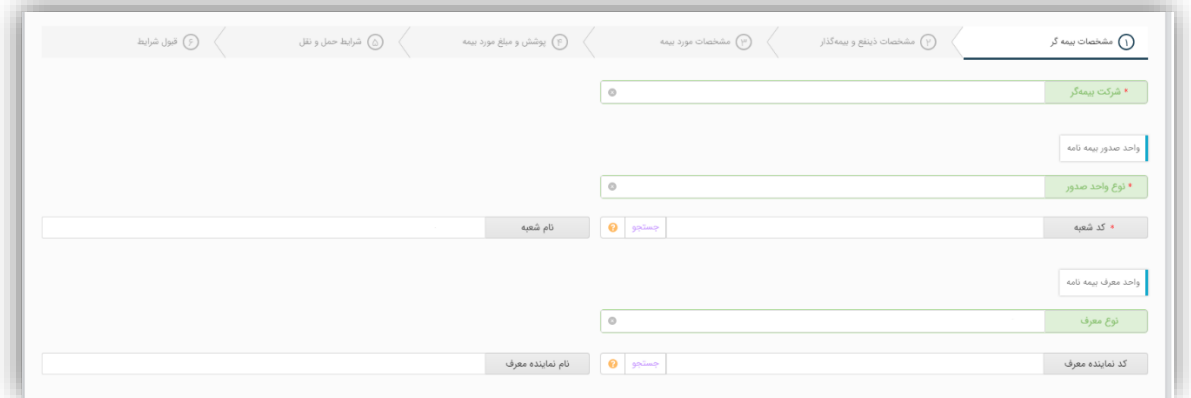

تصویر 3

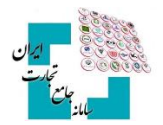

#### <span id="page-4-0"></span>**1-4 مشخصات ذینفع و بیمهگذار )گام دوم(**

در محله دوم، اطالعات بیمهگذار و ذینفع مشخص میشود. این اطالعات بر اساس ثبت کننده درخواست بهصورت خودکار فراخوانی و به کاربر نمایش داده میشود. درصورتیکه ثبت کننده درخواست، نماینده بازرگان باشد، اطالعات بازرگان در بخش ذینفع و اطالعات نماینده در بخش بیمهگذار به نمایش گذاشته میشود. شایانذکر است این امکان نیز فراهمشده که در صورت ذینفع بودن بانک عامل، گزینه ذینفع بانک عامل است انتخاب شده و اطالعات بانک عامل درج شده در پرونده ثبت سفارش نمایش داده میشود و درصورتیکه اطالعات بانک عامل در پرونده ثبت سفارش موجود نباشد، امکان انتخاب بانک و شعبه فراهم میباشد )تصویر 4(.

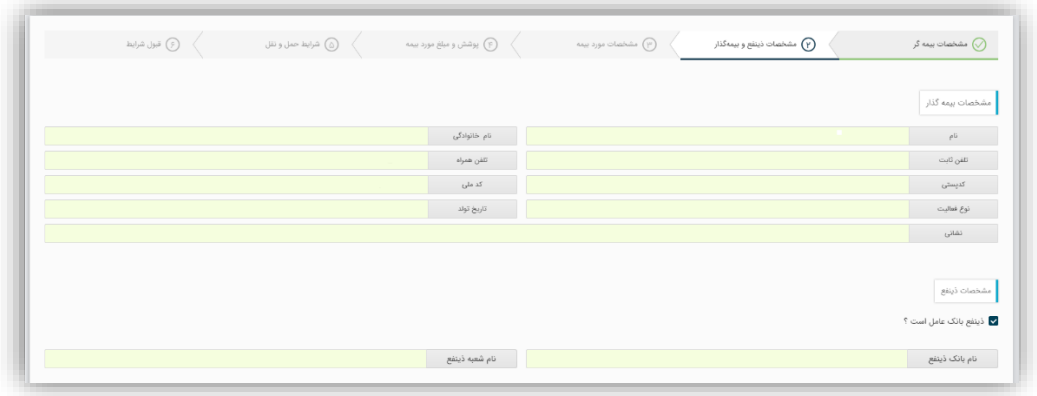

تصویر 4

#### <span id="page-4-1"></span>**1-5 اطالعات مورد بیمه )گام سوم(**

در مرحله سوم مشخصات مورد بیمه تعیین میشود. اطالعات کاال، شماره پیش فاکتور، تاریخ پیش فاکتور و ثبت سفارش محموله بر اساس اطالعات پرونده ثبت سفارش بهصورت خودکار پر شده و کاربر میبایست فیلدهای شرح مورد بیمه، شماره فاکتور، تاریخ فاکتور و علت یا نوع معافیت (در صورت نداشتن کد ۸ رقمی ثبت سفارش) را تکمیل نماید (تصویر ۵).

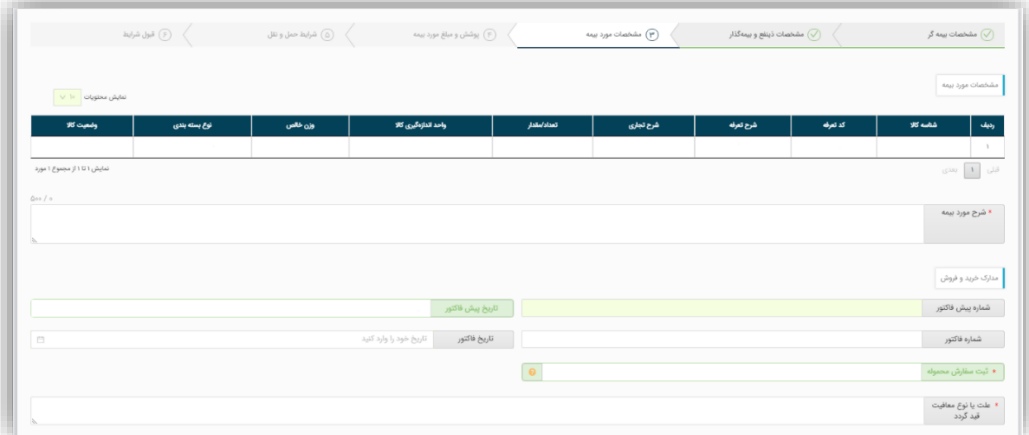

تصویر 5

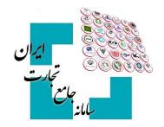

### <span id="page-5-0"></span>**1-6 پوشش و مبلغ مورد بیمه )گام چهارم(**

در مرحله چهارم اطالعات مرتبط با پوشش و مبلغ مورد بیمه تعیین میشود. فیلدهای مبلغ ارزی و ریالی بیمهنامه، نوع ارز، نوع تأمین ارز، اطلاعات بانک و نوع قرارداد (اینکوترمز) بر اساس اطلاعات پرونده ثبت سفارش بهصورت خودکار درج میشود. فیلد نوع تأمین ارز بر اساس اولویت کاالهای پرونده ثبت سفارش تعیین شده و نهایی نمیباشد. همچنین مبلغ مورد بیمه به ریال نیز بر همین اساس مطابق نرخ ارز در همان روز محاسبه شده و در هنگام صدور بیمهنامه نهایی خواهد شد )تصویر 6(.

در این مرحله فیلدهای زیر توسط کاربر تکمیل میگردد:

- پوشش درخواستی
- حداکثر مبلغ محموله در هر حمل
	- درصد کرایه حمل
		- سایر هزینهها
	- ارزش اضافی )درصد عدم النفع(

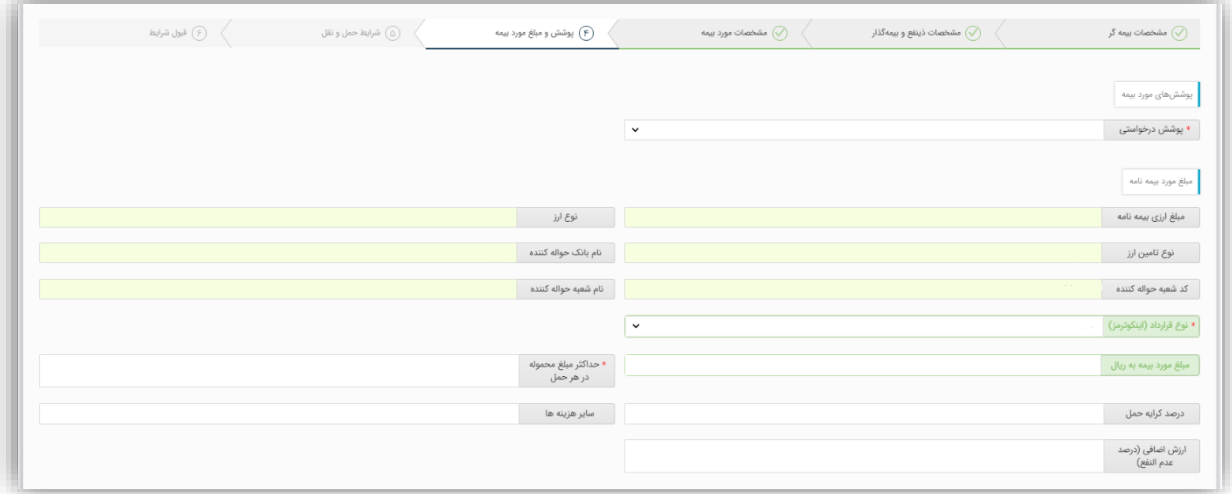

تصویر 6

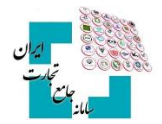

### <span id="page-6-0"></span>**1-7 شرایط حملونقل )گام پنجم(**

در مرحله پنجم شرایط مرتبط با حملونقل تعیین میشود. فیلدهای روش حمل، کشور مبدأ، مرز و گمرک ورودی بر اساس اطالعات پرونده ثبت سفارش بهصورت خودکار درج میشود )تصویر 7(.

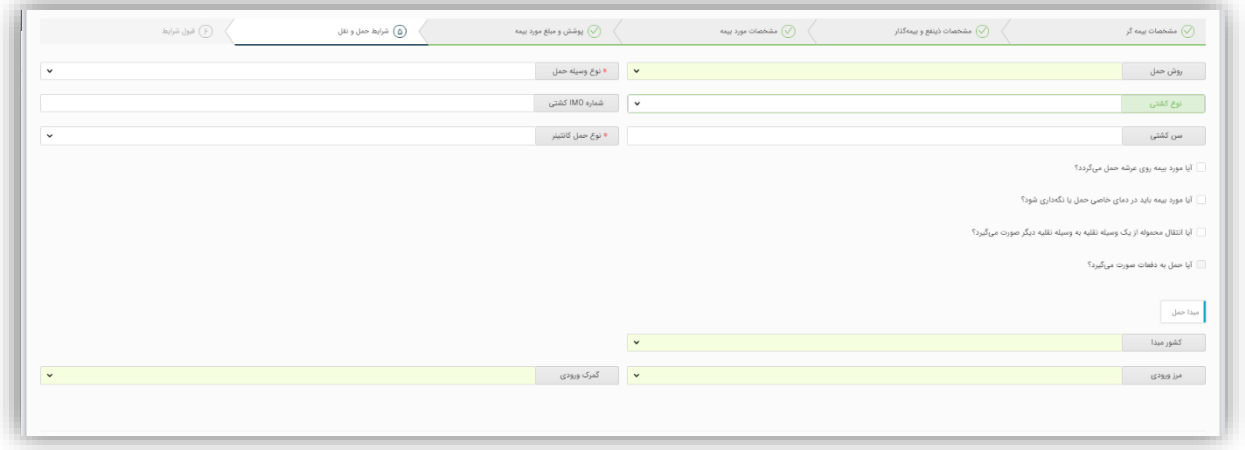

تصویر 7

در این مرحله فیلدهای زیر توسط کاربر تکمیل میگردد )تصویر 8(:

- نوع و سیله حمل: مقادیر این فیلد بر ا ساس نوع روش حمل انتخابی در پرونده ثبت سفارش تعیین و محدود می شود. مقادیر این فیلد شامل کشتی ردهبندیشده، بارج، لندینگ کرافت، لنج، کامیون، کامیونت، وانت، هواپیما، هلی کوپتر و قطار میباشد.
	- نوع کشتی
	- شماره IMO کشتی
		- سن کشتی
		- نوع حمل کانتینر
- اطالعات مقصد حمل: در این بخش استان، شهر و کد پستی مقصد مشخص میشود. الزم است کد پستیهای وارد شده در شـهر انتخابی باشــد. نحوه تکمیل اطلاعات بدین ترتیب اســت که ابتدا با فشــردن دکمه افزودن مقصــد جدید، قابلیت ورود اطالعات مربوط به 1 ا ستان مق صد فراهم می شود. لذا الزم ا ست ابتدا ا ستان مق صد انتخاب شده و بر این ا ساس شهر و کد پستی تکمیل شود. امکان انتخاب چند شهر برای 1 استان وجود دارد. )درصورتیکه مقصد حمل در استانهای متفاوت باشد، میتوان از طریق دکمه افزودن مق صد جدید، ا ستان جدیدی به اطالعات مق صد حمل ا ضافه نمود و اطالعات مربوط به آن را تکمیل کرد)

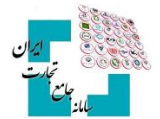

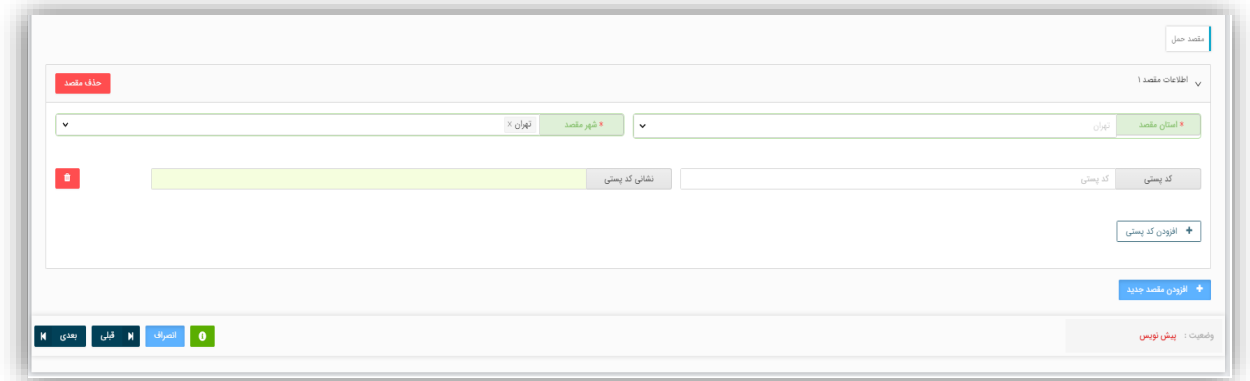

#### تصویر 8

#### <span id="page-7-0"></span>**1-8 قبول شرایط )گام ششم(**

در مرحله ششم این امکان فراهم است که چنانچه توضیحاتی در ریسک محموله اثرگذار بوده و الزم است شرکت بیمه از آن مطلع شود، توسط کاربر وارد شود. همچنین شرایط درخواست بیمه که پیشازاین توسط درخواست دهنده بیمه در فرمهای فیزیکی پذیرفته و امضا میشده در این مرحله طراحی شده و انتخاب آنها بهمنزله امضا میباشد. شایانذکر است انتخاب و تأیید این شرایط، الزامی است.

پس از تکمیل مراحل ۶ گانه درخواست، دکمه ثبت را فشرده تا اطلاعات ورودی ثبت گردد (تصویر ۹).

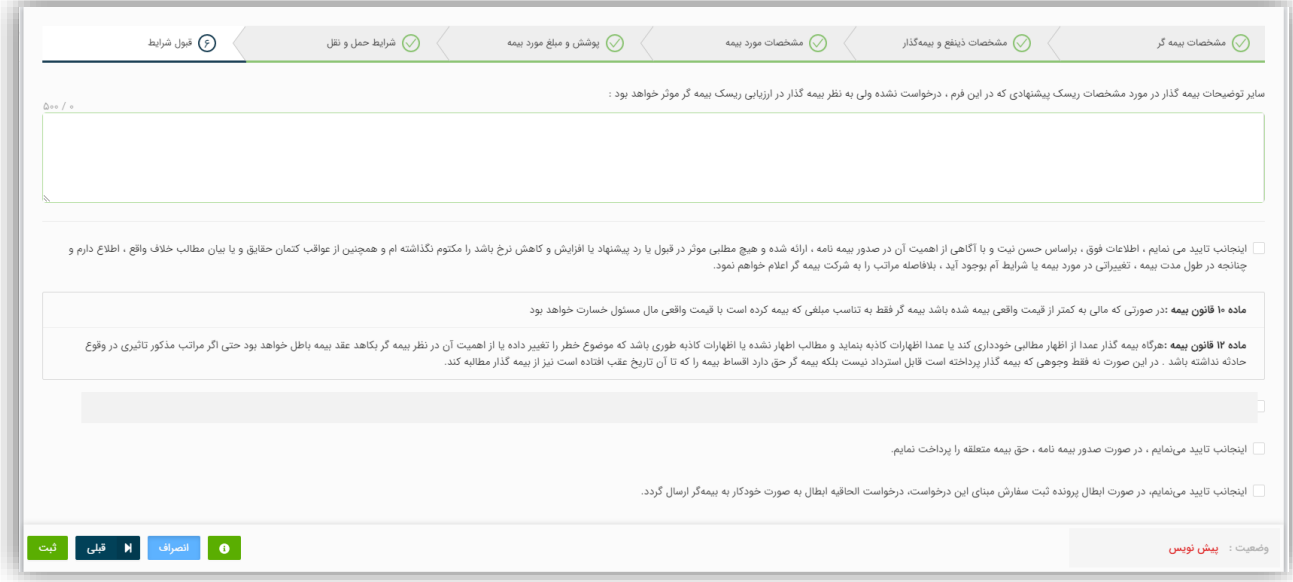

تصویر 9

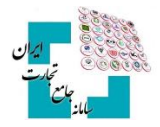

## <span id="page-8-0"></span>**-**2 **جزئیات بیمهنامه واردات**

<span id="page-8-1"></span>**2-1 وضعیت پیشنویس**

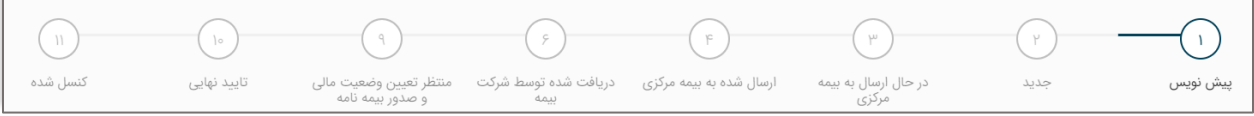

در ابتدا جزئیات بیمهنامه شما بهصورت پیشنمایش قابلمشاهده است. در صورت تأیید اطالعات، گزینه »ادامه ثبت درخواست« را انتخاب کنید )تصویر 10(.

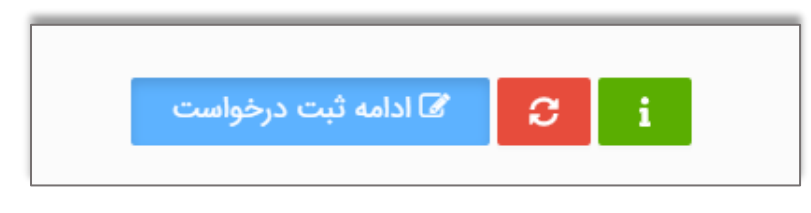

تصویر ۱۰

#### <span id="page-8-2"></span>**2-2 وضعیت جدید**

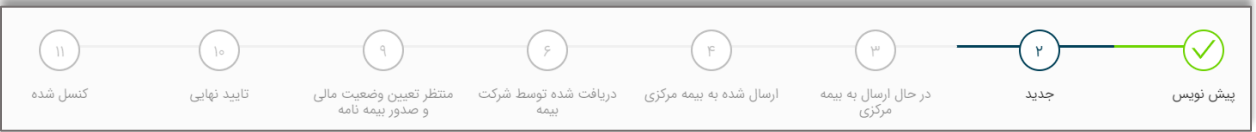

در این صفحه 2 امکان ویرایش و ارسال درخواست به بیمه مرکزی وجود دارد. با انتخاب گزینه »ویرایش درخواست«، مراحل 6 گانه نمایش داده شده و امکان اصالح فیلدهای اطالعاتی برقرار خواهد شد. با فشردن دکمه ارسال به بیمه مرکزی، درخواست حاضر به بیمه مرکزی ارسال میشود )تصویر 11(.

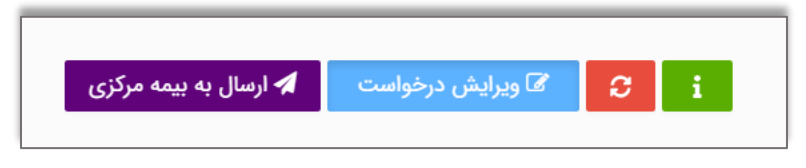

تصویر 11

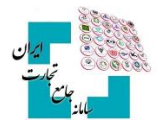

#### <span id="page-9-0"></span>**2-3 رد درخواست توسط بیمه مرکزی و شرکت بیمه**

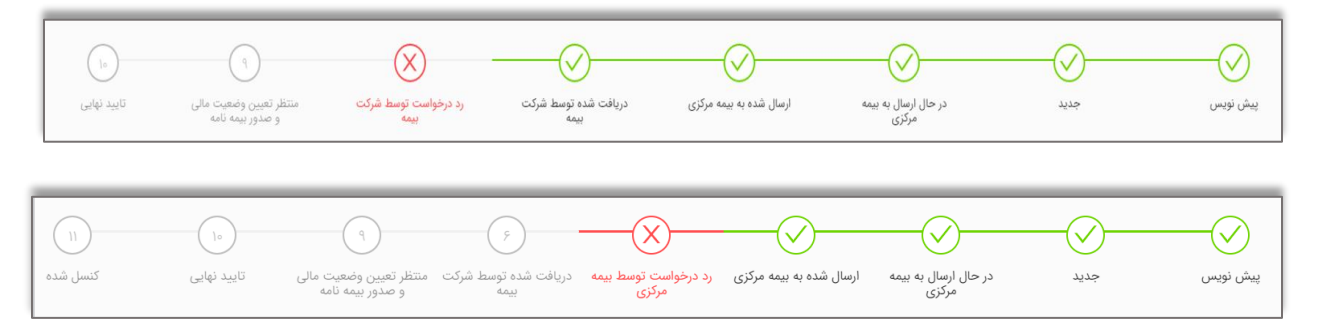

درصورتیکه بیمه مرکزی یا شرکت بیمه درخواست را رد نمود یا شرکت بیمه خواستار اصالح درخواست بود، وضعیت درخواست به ترتیب به رد درخواست توسط بیمه مرکزی، رد درخواست توسط شرکت بیمه و منتظر اصالح درخواست تغییر مینماید. در این وضعیتها امکان «ویرایش درخواست» و ارسال مجدد آن به بیمه مرکزی فراهم است (تصویر ١٢). بدین ترتیب از طریق دکمه ویرایش درخواست و طی مراحل 6 گانه وضعیت درخواست به جدید تغییر یافته و دکمه ارسال به بیمه مرکزی فعال میشود.

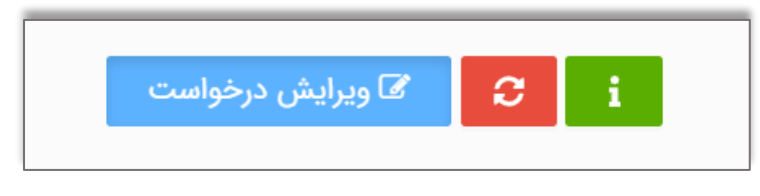

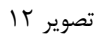

#### <span id="page-9-1"></span>**2-4 تعیین وضعیت مالی و تأیید نهایی**

در صورت عدم وجود اشکال یا عدم نیاز به اصالح درخواست، پس از بررسی درخواست توسط بیمه مرکزی و شرکت بیمه، وضعیت درخواست به منتظر تعیین وضعیت مالی و صدور بیمهنامه تغییر مییابد. در این مرحله الزم است اقدام الزم جهت تعیین وضعیت مالی توسط کاربر با شرکت بیمه صورت گرفته و پسازآن بیمهنامه صادر و وضعیت درخواست به تأیید نهایی تغییر مییابد.

نکته: تاریخچه تغییرات هر درخواست در بخش انتهایی صفحه جزئیات درخواست قابل مشاهده می باشد.

كالاهاى بيمەنامە تاريخچه تغييرات درخواست